## ESalem STATE

**[navcenter@salemstate.edu](mailto:navcenter@salemstate.edu) Phone: 978.542.8000 Fax: 978.542.8520**

## **Student Navigation Center**

## How to: Access the Housing Portal

1. Log into Navigator.

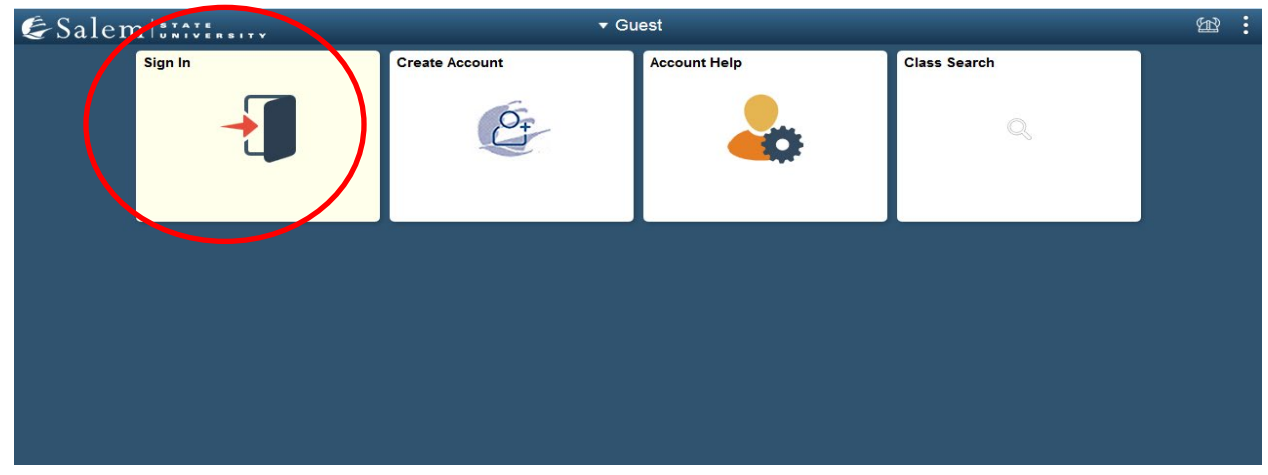

2. Once at the Student Homepage, click on "Campus Life". **Note:** Newly accepted students may see a slightly different view. If you are an incoming student, in order to access the housing portal you must already have made your Acceptance eDeposit, Housing eDeposit, and have selected an orientation date.

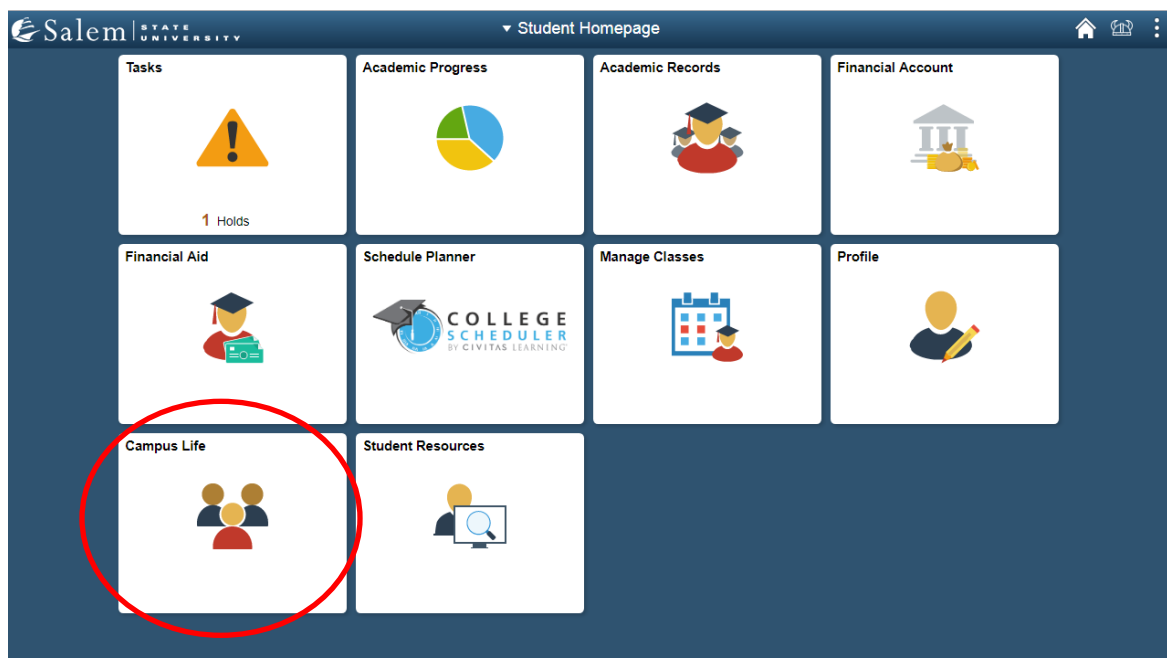

3. Next, click on "Housing Self-Service Portal". Then, follow the "click here" link.

**Note:** Please make sure your pop-ups are not blocked.

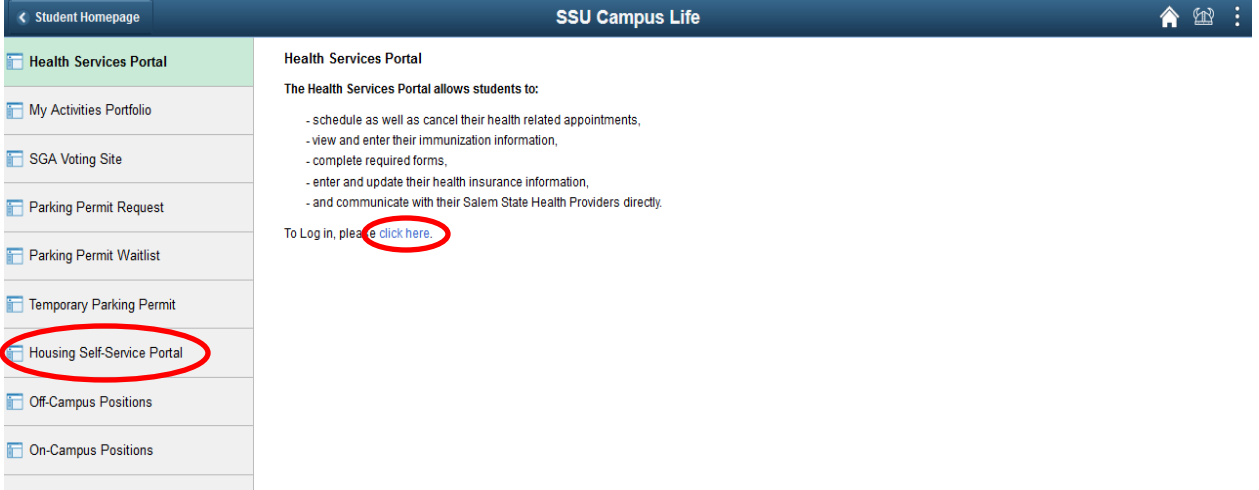

4. In the pop-up window, please sign in using your SSU ID number with the S, directly followed by "@salemstate.edu", then click next. The password will be prompted, and you may enter the same password as your Navigator account password to access the portal.

i.e. S0123456@salemstate.edu.

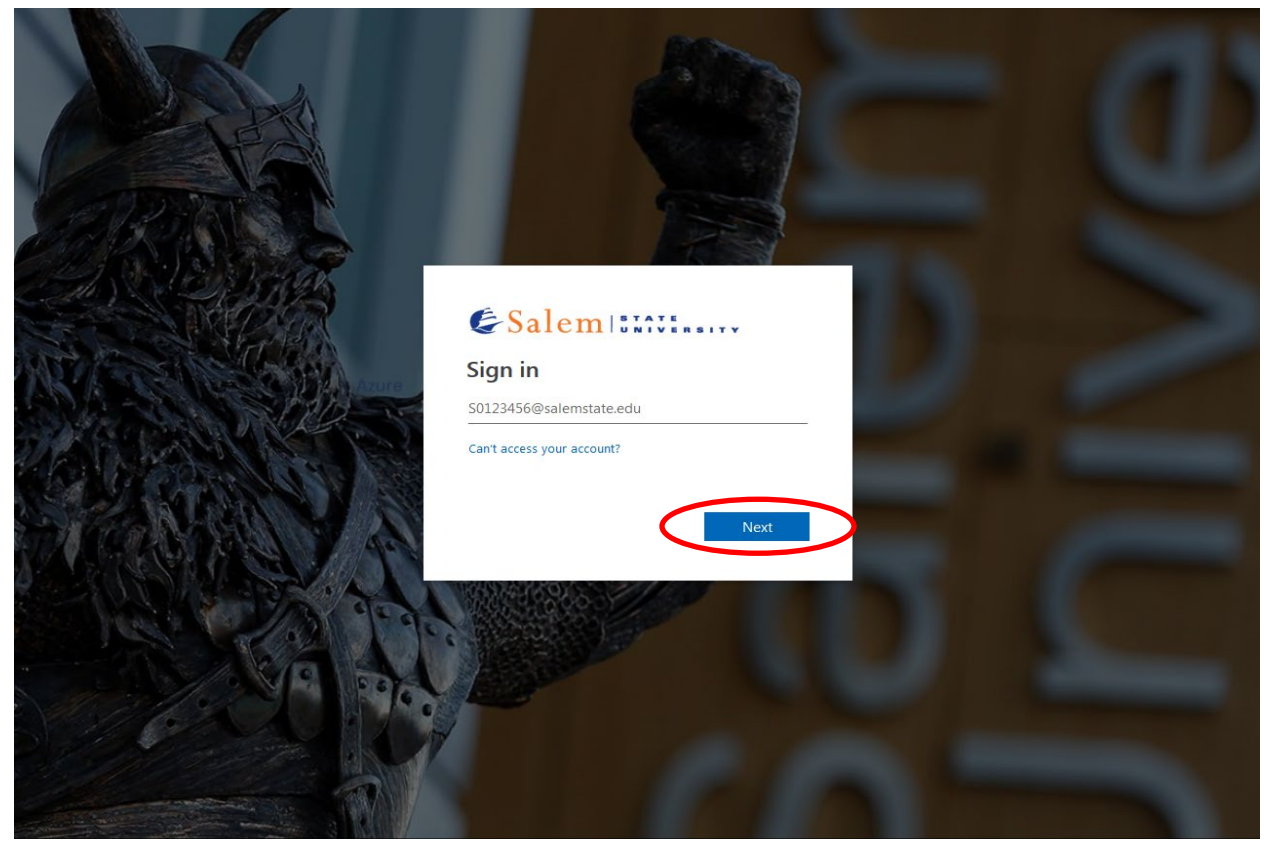